### Submit Work Orders SchoolDude Request

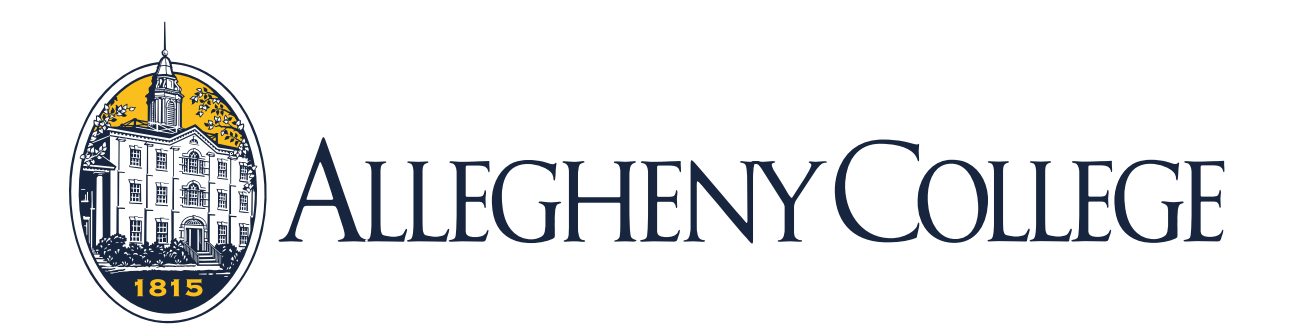

# Submit a Work Order Form

- Go to the My Allegheny home page
- On the right hand side under College Resources select ["Forms"](https://sites.allegheny.edu/forms/)
- Under forms, under Physical Plant, click "Work Order Form"
- Complete the Work Order through SchoolDude

### **ALLEGHENY COLLEGE**

## Signing into Schooldude

• When signing in please use your Allegheny email and password

#### **Current SchoolDude User? Login Here!**

Email

Password

Sign In

**Forgot Password?** 

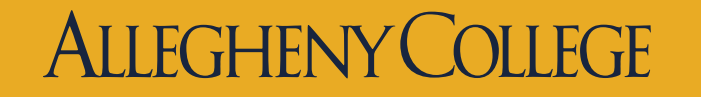

# Step 1.

• This section should populate from your login credentials.

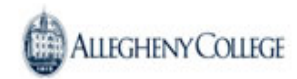

Got a problem? Email us

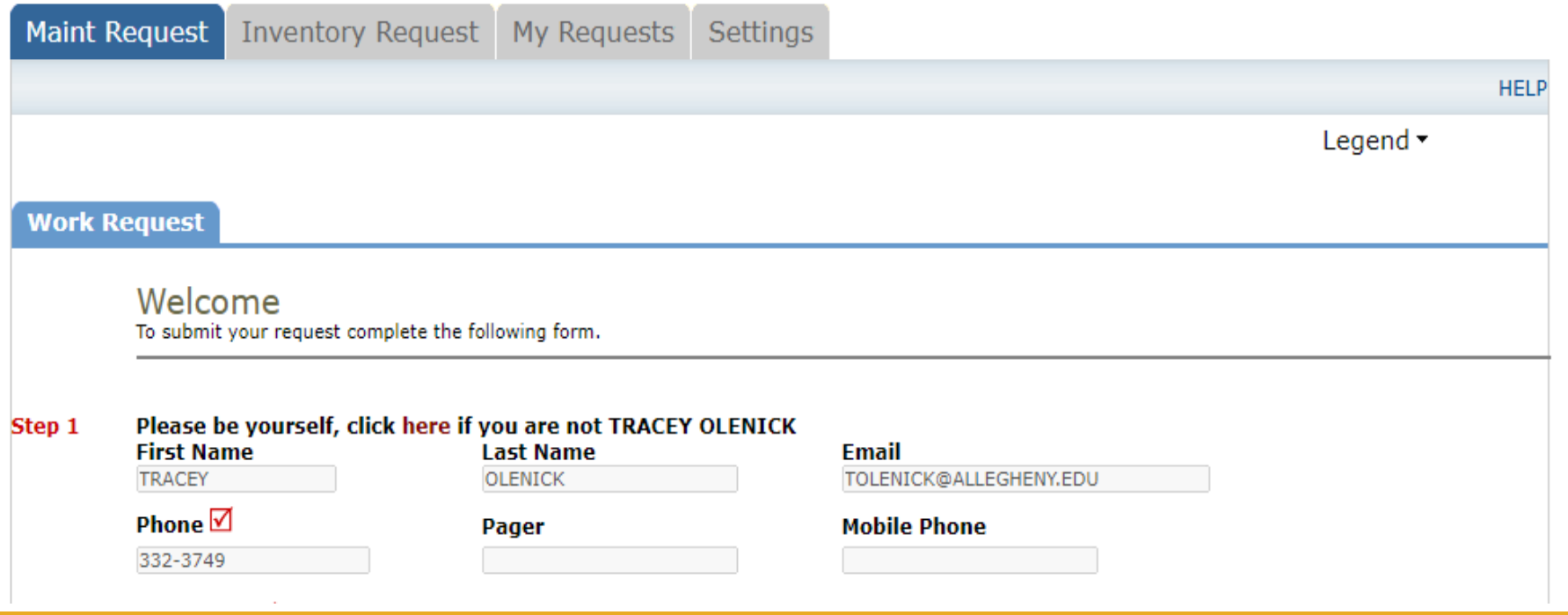

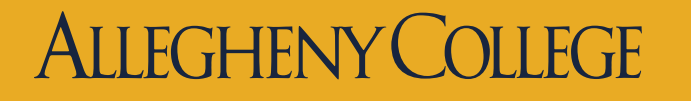

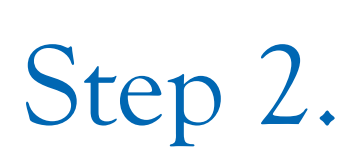

• Please choose a location from the list. Make sure to select an area (1st floor, 2nd floor, basement, etc.) and include the room number or area use in the Area/Room Number box if applicable.

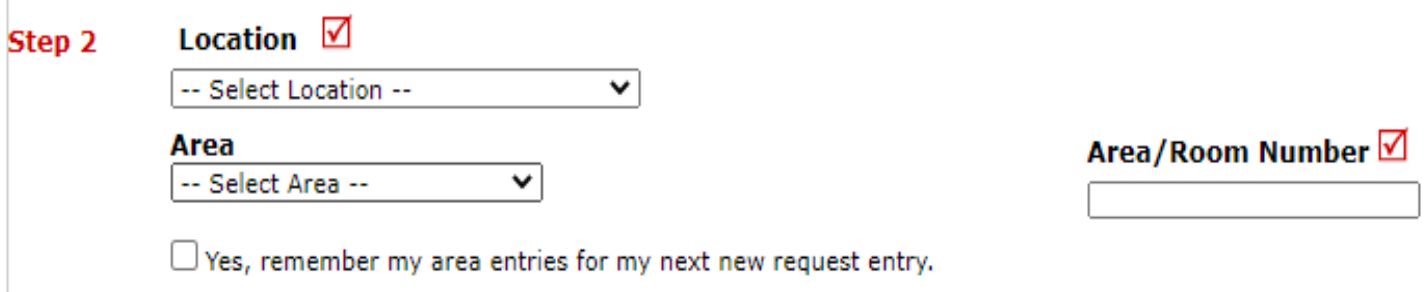

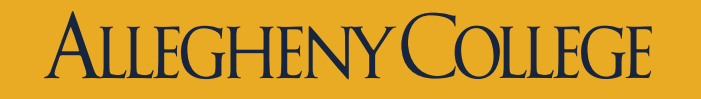

## Step 3. and Step 4.

- Select the type of work to be done from the drop down "Craft" menu
- Check the box if the request is an emergency
	- Step 3 Select Problem Type: √

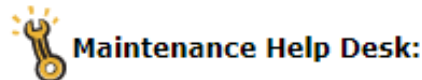

Click here for Maintenance Emergency Contacts Click on the problem type below that best describes your issue. -- Select Craft --

#### **Maintenance Emergency**

 $\Box$  Check here if this is an emergency or call any of the emergency contacts below.

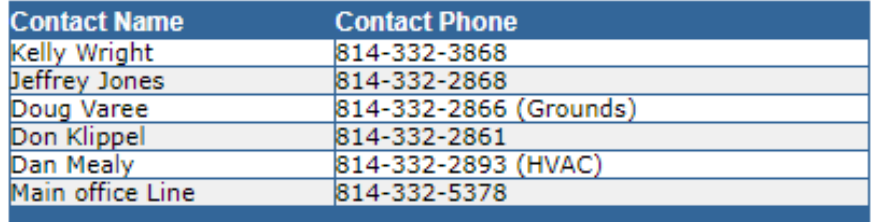

• Provide additional detail about the request (be as specific as possible)

Step 4 Please describe your problem or request.  $\boxtimes$ 

#### **CHENIV**

## Step 5. and Step 6.

- Select Purpose from the dropdown menu. Your choices are:
	- CMP Capital Equipment Requests
	- CMP Project Requests
	- COVID 19
	- General Ground
	- General Maintenance
	- Housekeeping
	- Vandalism
	- Other
- Attach a photo or layout if needed

#### Step 6 **Attachment**

Attach New File (Maximum allowed is two attachments with a size of 3MB or less per file.)

√

### $FGHFNYCC$

Step 5 **Purpose** -- Select Purpose --

# Steps 7. and Step 8.

• Type the submittal password: "Gator"

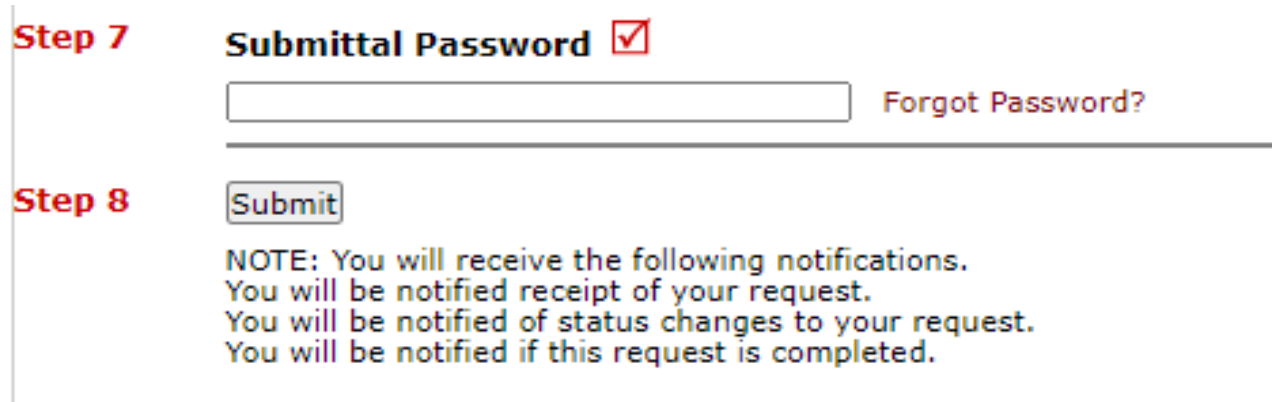

• When the work order is complete you will receive the notifications noted above

### **ALLEGHENY COLLEGE**

### Finding Your Maintenance Requests

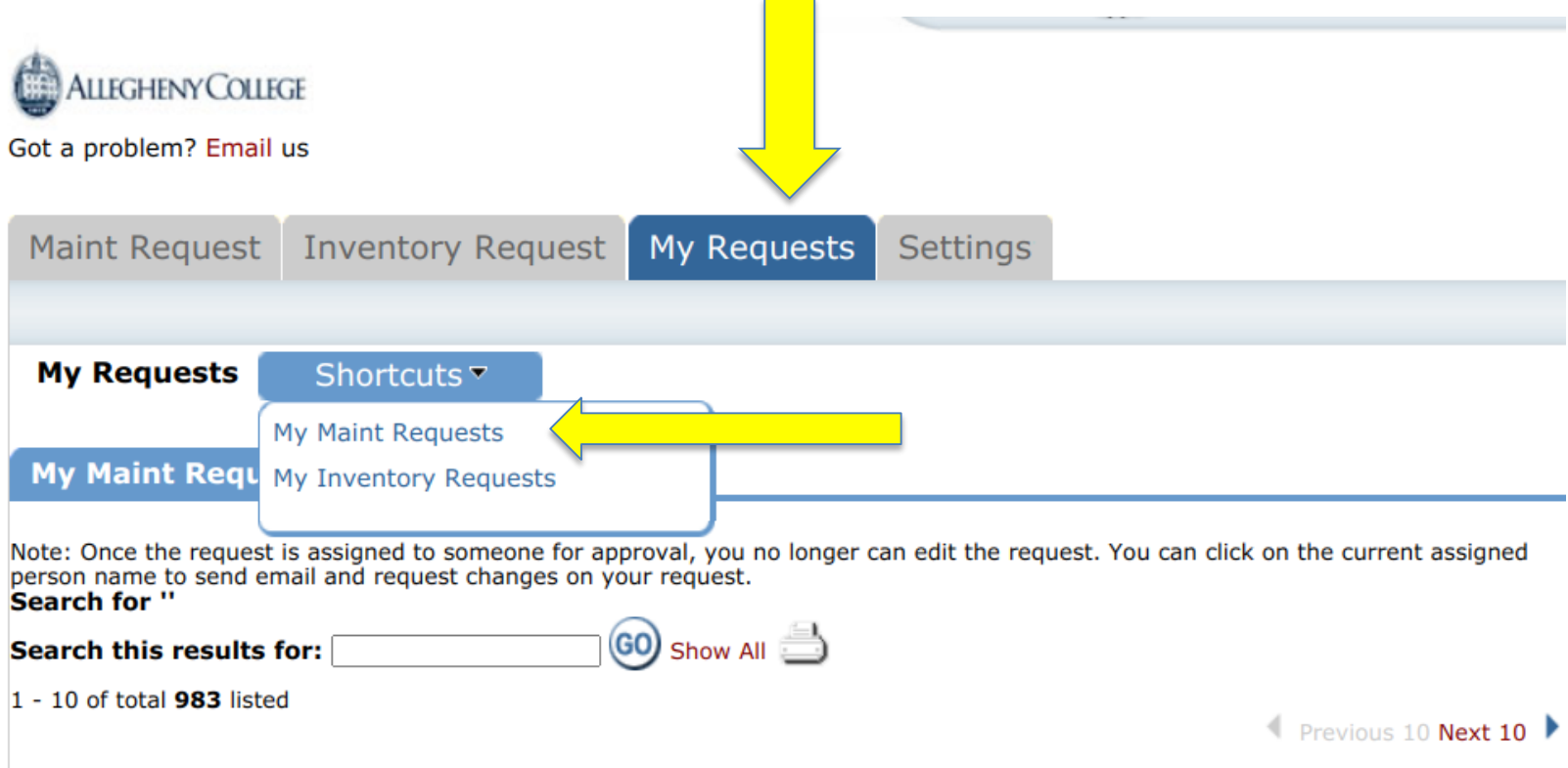

#### **ALLEGHENY COLLEGE**